# WebClass 上の授業を選択 して参加する方法

以下の手順の概略を説明しています。 ※画面イメージは PC の例ですがスマー トフォンの場合も基本は同じです。

(1) WebClass へのログイン

- (2)受けたい授業を探す
- (3)授業のメンバーになる

(1)WebClass へのログイン

大学 HP → 在学生 → よく利用される サイト → WebClass もしくは検索サイトで sojo webclass と検索しても行けます。

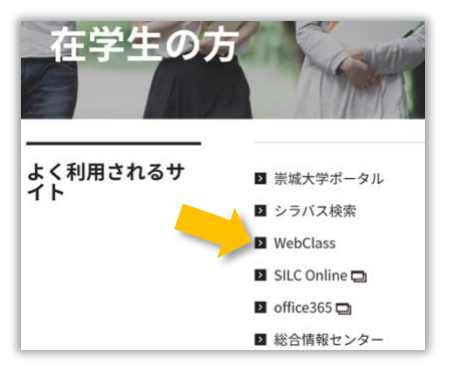

下の様な画面がでたら「ログイン画面 を表示する」をクリックします。

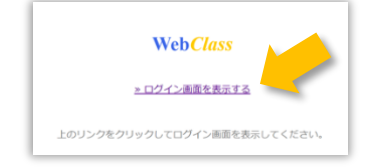

WebClass へのログインは g **学籍番号** を使います。学籍番号の前に g を付け てください。例)g**2099999**

## **ポータルサイトと同じパスワード**を 入力します。

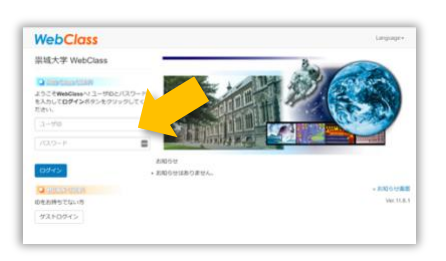

### ログインが完了すると**時間割**が表示さ れます。

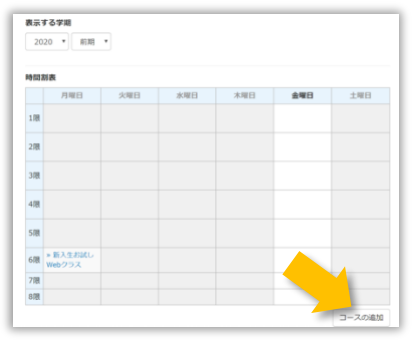

時間割画面の右下の**コースの追加**をク リックして、授業を選択して参加する 作業にはいります。

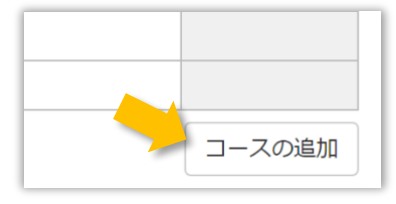

(2)受けたい授業を探す

コースの追加をクリックすると**参加可 能なコースの一覧**が出てきます。

#### **「一覧」から選択する場合**

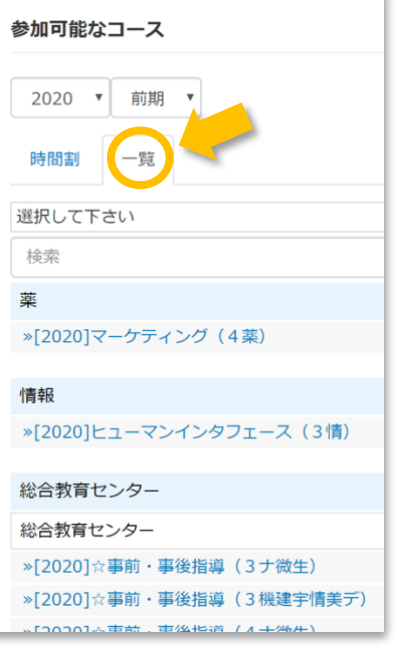

各学科毎の**授業科目名**が一覧で表示さ れるので、そこから自分の受ける授業 科目を探します。**CTRL** キーと **F** キー を同時に押して検索すると便利です。

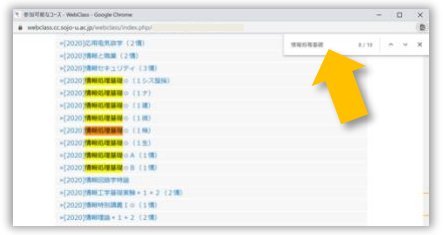

(3)授業のメンバーになる

**授業科目名**が見つかったらクリックし ます。科目の詳細を確認して下さい。 学部、学科、年度、学期、時間割、 コース管理者が表示されています。

間違いなければ**メンバーになる**を クリックします。

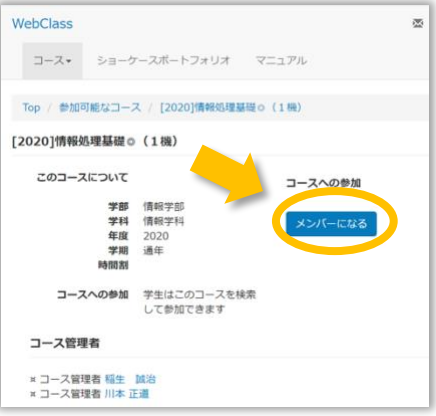

**メンバーになる**をクリックすると目的 の授業科目の資料が表示されます。 これで一科目分**登録完了**です。

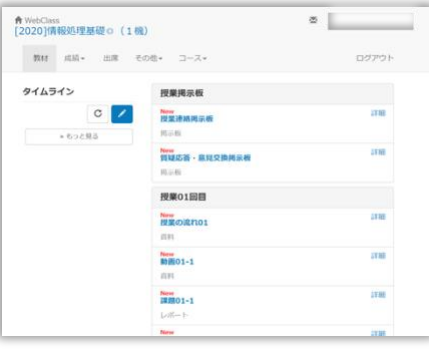

#### **「時間割」から選択する場合**

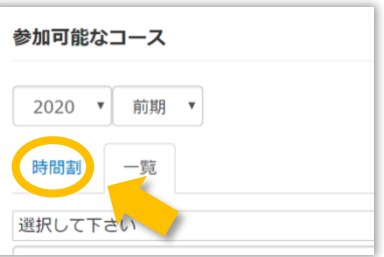

各曜日各時限毎の**追加**をクリックする とその時限に開講している**授業科目名** が表示されます。その一覧から選択して 時限毎に科目名を埋めていく方法です。

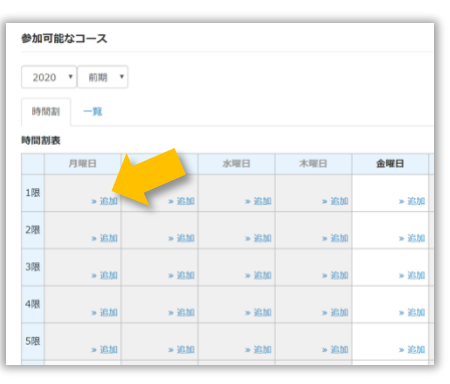

※ただしこの方法は全ての授業科目に **曜日**と**時限**が設定済である必要があり ます。あくまでも目安と考えて、**一覧**か ら確実に選択することを勧めます。